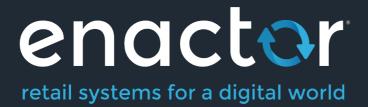

# How-To Guide Configuring Loyalty

Document Type: External

Document Version: 1.0

Date: 24/08/2021

Author: Hadhi Jawahir

#### **Table of Contents**

| Introduction                                                              | 3  |
|---------------------------------------------------------------------------|----|
| Overview                                                                  |    |
| Configuration Steps                                                       |    |
| Create a new Loyalty Scheme                                               |    |
| Loyalty Scheme – General Tab                                              | 4  |
| Loyalty Scheme – Loyalty Tier – General Sub-tab                           | 6  |
| Configure Loyalty Scheme in the POS terminal                              | 8  |
| POS Terminals – Loyalty Tab                                               | 9  |
| Role Configuration                                                        | 11 |
| Privileges Configuration                                                  | 11 |
| Menu Configuration                                                        | 12 |
| Loyalty Basic Menu Functions                                              |    |
| Loyalty Tender Menu Functions                                             | 15 |
| Customer Loyalty Configuration                                            |    |
| Create a new IIN Range                                                    |    |
| IIN Range – General Tab                                                   |    |
| IIN Range – Track Data Tab                                                |    |
| IIN Range – Applicable Cards                                              | 19 |
| Create a new Customer, Customer Loyalty Account and Customer Loyalty Card | 20 |
| Capturing of Loyalty Points                                               |    |
| Redeeming of Loyalty Points                                               |    |
| About This Document                                                       |    |
| Current Document Version information                                      |    |
| Document Context                                                          |    |
| Document Inquiries                                                        |    |
| Document History                                                          |    |

# Introduction

The purpose of this guide is to show how to configure Loyalty that will enable the user to set up their own loyalty scheme and get customers to engage in it. This guide provides a foundational understanding of defining and configuring a new Loyalty Scheme, creating new customers, new customer loyalty accounts and issuing new loyalty cards. This will further enable the user to carry out loyalty-based transactions of loyalty customers such as capturing and redeeming points based on the Loyalty Scheme that had been configured.

### Overview

This guide will cover the configuration for the following:

- Loyalty Schemes Configuration Setting up loyalty tiers and the rules associated with them for loyalty-based transactions.
- **Role Configuration** Enabling privileges and configuring the Sale and Tender menus to run Loyalty-based functions in the POS.
- **Customer Loyalty Configuration** Setting up an IIN range, customer accounts, customer loyalty accounts and loyalty cards to carry out loyalty-based transactions based on the Loyalty Scheme configuration.
- **Capturing of Loyalty Points** Using a loyalty customer to earn points from a basic sales transaction.
- **Redeeming of Loyalty Points** Using the available points of a loyalty customer as a tender option.

# **Configuration Steps**

The Loyalty Scheme Configuration function provides the option to create Loyalty Schemes that allow users to define different Loyalty Tiers and the rules associated with them when carrying out loyalty-based transactions. At what rate do loyalty customers earn loyalty points, at what rate are the points redeemed, what promotion strategy is used for calculation of loyalty and after how many points or total value spent would the customer be able to advance to the next Tier, are examples for some rules that are configured in the Loyalty Scheme.

Loyalty Schemes are associated with individual customer loyalty accounts and the POS terminal. A diverse number of Loyalty Schemes may be defined based on the requirements.

### Create a new Loyalty Scheme

To create a new Loyalty Scheme, follow the below steps.

The Loyalty Scheme Maintenance application can be accessed through: Configuration -> Financial -> Loyalty Scheme

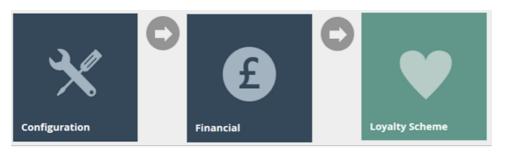

| Loyalty Scheme Maintenance                          |            | ? II Х            |
|-----------------------------------------------------|------------|-------------------|
| Scheme ID Starts With 👻                             |            | Hide              |
| <b>T</b> Apply Filters $\mathfrak{O}$ Reset Filters |            |                   |
|                                                     | Scheme ID  | Name              |
|                                                     | LOYALTY_UK | Loyalty Scheme UK |
|                                                     | LOYALTY_US | Loyalty Scheme US |

| м     | Page 1 of 1     | н        | Page Size | 10 | C |
|-------|-----------------|----------|-----------|----|---|
| + Cre | ate a new Loyal | y Scheme |           |    |   |

To create a new Loyalty Scheme, select **Create a new Loyalty Scheme** on the Loyalty Scheme Maintenance page.

Enter a unique **Scheme ID** for the new Loyalty Scheme. The ID can be alphanumeric and contain a maximum of 20 characters and will be used to uniquely identify this new Loyalty Scheme.

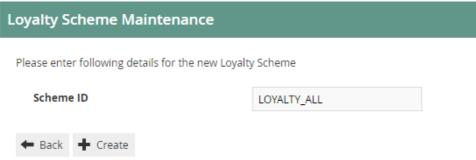

Select Create.

#### Loyalty Scheme – General Tab

The General tab is the most important in configuring the Loyalty Scheme where the Name, Tier Promotion Strategy and Loyalty Tiers are defined.

| Loyalty S    | cheme Maintena             | ince             |          |               |      |                      |   |                             |             |             |                    | Ē                | ? II X |
|--------------|----------------------------|------------------|----------|---------------|------|----------------------|---|-----------------------------|-------------|-------------|--------------------|------------------|--------|
| Save         | 😣 Cancel                   |                  |          |               |      |                      |   |                             |             |             |                    |                  |        |
| You are edit | ing Loyalty Scheme ID: 'Lo | OYALTY_ALL'      |          |               |      |                      |   |                             |             |             |                    |                  |        |
| General      | Reward Thresholds          | Progress Rewards | Calendar | Auto Generate |      |                      |   |                             |             |             |                    |                  |        |
| Name*        |                            |                  |          |               |      | Loyalty Scheme - All |   |                             |             |             |                    |                  |        |
| Tier Pro     | motion Strategy*           |                  |          |               |      | Points Balance       |   | *                           |             |             |                    |                  |        |
| Calculat     | e In Tier Currency         |                  |          |               |      |                      |   |                             |             |             |                    |                  |        |
| Loyalty 1    | iers                       |                  |          |               |      |                      |   |                             |             |             |                    |                  |        |
|              | Tier                       | Code             |          |               | Name |                      | c | efault Customer Price Group | Currency ID | Points Rate | Redeem Points Rate | Points Threshold | *      |
|              |                            |                  |          |               |      |                      |   |                             |             |             |                    |                  |        |
|              |                            |                  |          |               |      |                      |   |                             |             |             |                    |                  |        |
| -            |                            |                  |          |               |      |                      |   |                             |             |             |                    |                  |        |
|              |                            |                  |          |               |      |                      |   |                             |             |             |                    |                  |        |
|              |                            |                  |          |               |      |                      |   |                             |             |             |                    |                  |        |
| +            | Add                        |                  |          |               |      |                      |   |                             |             |             |                    |                  |        |
|              |                            |                  |          |               |      |                      |   |                             |             |             |                    |                  |        |

Set the appropriate values on the **General** tab as follows:

| Configuration              | Description                                                                                        |
|----------------------------|----------------------------------------------------------------------------------------------------|
| Name                       | Enter a User-Friendly, meaningful name by which Users will                                         |
|                            | be able to identify and select the Roles in other locations of                                     |
|                            | the Estate Manager. The use of some systematic and                                                 |
|                            | business-specific naming convention is recommended.                                                |
|                            | Maximum 30 alphanumeric characters.                                                                |
| Tier Promotion Strategy    | Select an applicable Tier Promotion Strategy from the                                              |
|                            | dropdown list of four available options as follows:                                                |
|                            | Manual – The Loyalty Customer's Tier Status must                                                   |
|                            | be managed manually in the Web Maintenance UI.                                                     |
|                            | Points Balance – Tier Promotion is managed                                                         |
|                            | automatically in Transaction Processing based on                                                   |
|                            | the Scheme Tier configuration data. Note that when                                                 |
|                            | a Transaction triggers promotion the new Tier does                                                 |
|                            | not apply until that Transaction has been                                                          |
|                            | processed.                                                                                         |
|                            | <ul> <li>Annual Spend – Tier Promotion is managed based</li> </ul>                                 |
|                            | on a different assumption about the threshold                                                      |
|                            | values and accumulated Annual Spend.                                                               |
|                            | Custom – With this option selected all other                                                       |
|                            | options are ignored in deference to the assumption                                                 |
|                            | of a Custom-built mechanism implemented by or<br>for the Enactor Customer using the Enactor Retail |
|                            | Toolset, which checks for and is enabled by the                                                    |
|                            | Custom Tier Promotion Strategy.                                                                    |
| Calculate In Tier Currency | Select the checkbox to consider all calculations of this                                           |
|                            | Loyalty Scheme to be done using the Currency that is                                               |
|                            | defined in the Loyalty Tiers.                                                                      |
| Loyalty Tiers              | Discussed in detail below.                                                                         |
| Loyarcy ricis              |                                                                                                    |

To add Loyalty Tiers for this Loyalty Scheme, enter a suitable Tier Code and select Add.

| Loyalty Scheme Maintenance                                                                                                    |                                      |                              |                         |                    |                  | × |
|----------------------------------------------------------------------------------------------------|--------------------------------------|------------------------------|-------------------------|--------------------|------------------|---|
| Save Cancel You are editing Loyalty Scheme ID: "LOYALTY_ALL"                                                                   |                                      |                              |                         |                    |                  |   |
| General Reward Thirtscholds Progress Rewards Calendar Auto Generate Name* Tirer Promotion Strategy* Calculate In Tier Currency | Loyety Scheme - All Points Balance • |                              |                         |                    |                  |   |
| Loyalty Tiers Tier Code Name                                                                                                   | ne                                   | Default Customer Price Group | Currency ID Points Rate | Redeem Points Rate | Points Threshold |   |
|                                                                                                    |                                      |                              |                         |                    |                  |   |
| Add Bronze                                                                                                    |                                      |                              |                         |                    | *                |   |

This will navigate the user to the **Loyalty Scheme Maintenance** of the new Loyalty Tier that was just added.

#### Loyalty Scheme – Loyalty Tier – General Sub-tab

In the **General Tab**, enter a name for this Loyalty Tier for which (optionally) a Default Customer Price Group can be selected if required.

Different values for the Loyalty Tier are to be configured for each column as shown below:

| alty Scheme Maintena                 | nce                                     |             |               |                    |                  |                        |                 |                       |
|--------------------------------------|-----------------------------------------|-------------|---------------|--------------------|------------------|------------------------|-----------------|-----------------------|
| Save 🙁 Cancel                        |                                         |             |               |                    |                  |                        |                 |                       |
| ire editing Loyalty Tier ID: 'Bronze | e' for Loyalty Scheme ID: 'LOYALTY_ALL' |             |               |                    |                  |                        |                 |                       |
| eneral Benefits                      |                                         |             |               |                    |                  |                        |                 |                       |
| ame*                                 |                                         |             | Bronze        |                    |                  |                        |                 |                       |
| efault Customer Price Group          |                                         |             |               | Ŧ                  |                  |                        |                 |                       |
|                                      |                                         |             |               |                    |                  |                        |                 |                       |
| yalty Tier Items                     |                                         |             |               |                    |                  |                        |                 |                       |
|                                      | Currency ID                             | Points Rate | Points Reward | Redeem Points Rate | Points Threshold | Points Alert Threshold | Spend Threshold | Spend Alert Threshold |
|                                      |                                         |             |               |                    |                  |                        |                 |                       |
|                                      |                                         |             |               |                    |                  |                        |                 |                       |
|                                      |                                         |             |               |                    |                  |                        |                 |                       |
|                                      |                                         |             |               |                    |                  |                        |                 |                       |
|                                      |                                         |             |               |                    |                  |                        |                 |                       |
|                                      |                                         |             |               |                    |                  |                        |                 |                       |
| + Add                                | Pounds Sterling •                       | 100         | 0             | 1.0                | 0                | 0                      | 0               |                       |
|                                      | Pounds Sterling *                       |             |               |                    |                  |                        |                 | 0                     |

The following table details the properties of Loyalty Tier Item:

| Configuration | Description                                                |
|---------------|------------------------------------------------------------|
| Currency ID   | Select from a dropdown list of configured Currencies. This |
|               | identifies the association with a specific Currency.       |
| Points Rate   | Specify the number of basic units of the applicable        |
|               | currency (Eg: If Pounds Sterling, then pence) required to  |
|               | accrue one Point to the Customer Loyalty Account. (Eg: 100 |
|               | yields One Point per Pound, 50 yields Two Points per       |
|               | Pound).                                                    |
| Points Reward | Specify the number of Loyalty Points accrued to the        |
|               | Customer Account per Transaction.                          |

| Redeem Points Rate     | Specify the number of Loyalty Points to redeem to contribute one basic unit of the applicable currency (Eg: One Penny).                          |
|------------------------|----------------------------------------------------------------------------------------------------|
| Points Threshold       | Specify the number of Points accumulated in Total required for Promotion to the next Tier.                                                       |
| Points Alert Threshold | Specify the number of Points accumulated in Total at which<br>the Customer may be alerted of imminent Promotion to<br>the next Tier.             |
| Spend Threshold        | Specify the amount of Total Spend accumulated by the Customer required for Promotion to the next Tier.                                           |
| Spend Alert Threshold  | Specify the amount of Total Spend accumulated by the<br>Customer at which the Customer may be alerted of<br>imminent Promotion to the next Tier. |

The values will be added as follows for the below example:

- **100 for Points Rate** which sets this Bronze Tier to award 1 loyalty point for each 100 pence spent.
- **1 for Redeem Point Rate** which sets this Bronze Tier to be able to redeem points at a rate where 1 loyalty point is equal to 1 penny.

Enter the appropriate values to the new Loyalty Tier and select **Add**.

|    | incy sentence mainteenance  |                                  |             |               |                    |                  |                        |                 |                       |
|----|-----------------------------|----------------------------------|-------------|---------------|--------------------|------------------|------------------------|-----------------|-----------------------|
|    | iave Cancel                 | .oyaity Scheme ID: 'LOVALTY_ALL' |             |               |                    |                  |                        |                 |                       |
| G  | eneral Benefits             |                                  |             |               |                    |                  |                        |                 |                       |
| N  | ame*                        |                                  |             | Bronze        |                    |                  |                        |                 |                       |
| D  | efault Customer Price Group |                                  |             |               | *                  |                  |                        |                 |                       |
|    |                             |                                  |             |               |                    |                  |                        |                 |                       |
| Lo | yalty Tier Items            |                                  |             |               |                    |                  |                        |                 |                       |
|    |                             | Currency ID                      | Points Rate | Points Reward | Redeem Points Rate | Points Threshold | Points Alert Threshold | Spend Threshold | Spend Alert Threshold |
|    | . /                         | Pounds Sterling                  | 100         | 0             | 1.0                | 0                | 0                      | £0.00           | 60.00                 |
|    | + Add                       | Afghani Afghani 🔹                | 0           | 0             | 0.0                | 0                | 0                      | AFA0.00         | AFA0.00               |

Select Save.

The new Bronze Tier has been successfully added to the Loyalty Scheme as shown below:

| Syarty Sc   | heme Mainte:                  | enance                 |            |              |                |                              |             |             |                    |                  | ? 11 |
|-------------|-------------------------------|------------------------|------------|--------------|----------------|------------------------------|-------------|-------------|--------------------|------------------|------|
| Save 🚺      | Cancel<br>g Loyalty Scheme ID | D: 'LOYALTY_ALL'       |            |              |                |                              |             |             |                    |                  |      |
| General     | Reward Thresh                 | holds Progress Rewards | Calendar A | uto Generate |                |                              |             |             |                    |                  |      |
| Name*       |                               |                        |            |              | Loyalty Scheme | - All                        |             |             |                    |                  |      |
| Tier Prom   | iotion Strategy*              |                        |            |              | Points Balance | ×                            |             |             |                    |                  |      |
| Calculate   | In Tier Currency              |                        |            |              | 0              |                              |             |             |                    |                  |      |
| Loyalty Tie | *rs                           |                        |            |              |                |                              |             |             |                    |                  |      |
|             | Tie                           | er Code                |            | Name         |                | Default Customer Price Group | Currency ID | Points Rate | Redeem Points Rate | Points Threshold | *    |
|             |                               |                        |            |              |                |                              |             |             |                    |                  |      |
|             |                               |                        |            |              |                |                              |             |             |                    |                  |      |
|             |                               |                        |            |              |                |                              |             |             |                    |                  |      |
| ,           | <b>Ⅲ</b> Br                   |                        |            | Bronze       |                |                              |             |             |                    |                  |      |
| ,           | D Br                          |                        |            | Bronze       |                |                              |             |             |                    |                  |      |
| •           |                               |                        |            | Bronze       |                |                              |             |             |                    |                  |      |

More Tiers can be added to the Loyalty Scheme using the same method as above and will display multiple tiers as shown below:

| F          | Reward Thresholds Progress Rewards Calenda | r Auto Generate |                    |                              |                                 |             |                    |                  |
|------------|--------------------------------------------|-----------------|--------------------|------------------------------|---------------------------------|-------------|--------------------|------------------|
| 1          |                                            |                 | Loyalty Scheme - A | JI                           |                                 |             |                    |                  |
|            | ion Strategy+<br>Tier Currency             |                 | Points Balance     | ¥                            |                                 |             |                    |                  |
| / Tiers    |                                            |                 |                    |                              |                                 |             |                    |                  |
|            | Tier Code                                  | Name            |                    | Default Customer Price Group | Currency ID                     | Points Rate | Redeem Points Rate | Points Threshold |
|            |                                            |                 |                    |                              |                                 |             |                    |                  |
| • 0        |                                            |                 |                    |                              |                                 |             |                    |                  |
| _          |                                            |                 |                    |                              | Pounds Sterling                 |             |                    |                  |
| / 0<br>/ 0 |                                            |                 |                    |                              | Pounds Sterling Pounds Sterling |             |                    |                  |

Note: The values of the Points Threshold column are different for each Tier, as it is necessary for the customer to have that required number of points for them to be able to qualify for the next Tier. Also, note that the Points Rate and Redeem Points Rate are different in the Gold Tier since the customers in a higher loyalty Tier should be having more benefits.

Select Save to successfully add the new Loyalty Scheme.

**Broadcast the Loyalty Scheme entity** to the applicable device(s) to use this new Loyalty Scheme.

### Configure Loyalty Scheme in the POS terminal

There are Loyalty-based configurations that can be made in the POS terminal to increase the efficiency of using Loyalty-based functions in the POS. To configure the POS terminal with Loyalty Scheme configurations can be added to the POS terminal in the POS Terminal Maintenance application.

The POS Terminal Maintenance application can be accessed through: Configuration -> Organisation -> POS Terminals

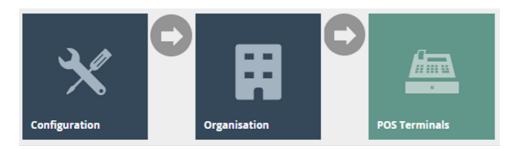

In the POS Terminal Maintenance page, select the **Edit** icon of the desired POS Terminal.

### POS Terminals – Loyalty Tab

| Terminal Maintenance                       |                                                                                                   |                    |
|--------------------------------------------|---------------------------------------------------------------------------------------------------|--------------------|
| ave 🙁 Cancel                               |                                                                                                   |                    |
| e editing POS terminal for device ID 'mpos | @0001.enactor' at store 'Enactor Store' based on template 'Standard Mobile POS Terminal Template' |                    |
| neral Peripherals Printing                 | Day Start Day End User Interface Tax Online Auth Loyalty Groups External Attributes Tendering     |                    |
| oyalty Customer Process Loya               | y Process                                                                                         |                    |
|                                            |                                                                                                   | Use Template Value |
| efault Loyalty Scheme                      | Loyalty Scheme UK • 1                                                                             | D                  |
| efault Loyalty Tier Code                   | Bronze • 2                                                                                        |                    |
| rompt for Loyalty at Start of Transactio   | 0 3                                                                                               |                    |
| rompt for Loyalty at Total Pressed         | ☑ 4                                                                                               |                    |
| ffer Loyalty Card                          | S 2                                                                                               |                    |
| tored Customer Transaction Age (Hours      | 0 6                                                                                               | •                  |
| oyalty Claim Validity Period (in days)     | 0 7                                                                                               |                    |

Set the appropriate values on the **Loyalty** tab as follows:

| Configuration               | Description                                                    |
|-----------------------------|----------------------------------------------------------------|
| Default Loyalty Scheme      | Select the desired Loyalty Scheme from the dropdown list       |
|                             | selection of defined Loyalty Schemes.                          |
| Default Loyalty Tier Code   | Select the desired Loyalty Tier Code from the dropdown list    |
|                             | selection of defined Loyalty Tier Codes. These are defined     |
|                             | in Loyalty Scheme Maintenance.                                 |
| Prompt for Loyalty at Start | Select checkbox, to prompt the operator to enter loyalty       |
| of Transaction              | information, at the start of a transaction for loyalty capture |
|                             | on this POS Terminal.                                          |
| Prompt for Loyalty at Total | Select checkbox, to prompt the operator to enter loyalty       |
| Pressed                     | information, at the Total Pressed stage of a transaction for   |
|                             | loyalty capture on this POS Terminal.                          |
| Offer Loyalty Card          | Select checkbox, indicate that a Loyalty card should be        |
|                             | offered at the Total Pressed stage of a Transaction, if the    |
|                             | there is no Loyalty Customer captured.                         |

Select Save.

**Broadcast** the **POS Terminal entity** to the desired device(s) to use the above Loyalty functions on POS.

# Role Configuration

For the users of Loyalty functions, specific Loyalty-based privileges and menu configurations must be configured to access the Loyalty functions in the POS. This section lists the privileges and menu functions that are specific to Loyalty.

# **Privileges Configuration**

The User Role Maintenance application can be accessed through: Configuration -> HR -> User Roles

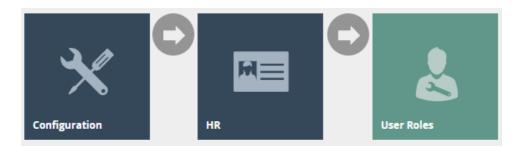

In the User Role Maintenance, select the **Edit** icon of the desired User to enable the privilege for.

Navigate to the **Authorised Functions tab** of that selected User and apply the following filters:

Application Package > Enactor POS Function ID > Contains, loyalty

| _                  | LOVALTY_UK' for region 'United Kings<br>I Functions Special Functions | Report Functions                                   |               |                                          |                                                  |  |
|--------------------|-----------------------------------------------------------------------|----------------------------------------------------|---------------|------------------------------------------|--------------------------------------------------|--|
| plication Package  | Enactor POS                                                           | ×                                                  | Function ID   | Contains • Ioyalty                       |                                                  |  |
| ocess              |                                                                       | *                                                  | Function Name | Starts With 💌                            |                                                  |  |
| Apply Filters D Re | set Filters                                                           |                                                    |               |                                          |                                                  |  |
|                    | Package                                                               | Process                                            | Fur           | ction ID                                 | Function Name                                    |  |
| 2                  | Enactor POS                                                           | Add Loyalty Points                                 | ena           | tor.pos.AddLoyaltyPointsAllowed          | Add Loyalty Points Allowed                       |  |
| 2                  | Enactor POS                                                           | Add Loyalty Points                                 | ena           | tor.pos.AuthorisesAddLoyaltyPoints       | Authorises Add Loyalty Points                    |  |
| 0                  | Enactor POS                                                           | Capture Loyalty Account                            | ena           | tor.pos.DisallowLoyaltyCardOverswipe     | Disallow a user from overswiping a loyalty card. |  |
| 2                  | Enactor POS                                                           | Capture Loyalty number and get loyalty information | ena           | tor.pos.ShowLoyaltyNameSearch            | Show Loyalty Name Search Button                  |  |
| 2                  | Enactor POS                                                           | Capture Loyalty number and get loyalty information | ena           | tor.pos.ShowLoyaltyPostCodeSearch        | Show Loyalty Postcode Search Button              |  |
| 0                  | Enactor POS                                                           | Capture Name                                       | ena           | tor.pos.DisallowCaptureNameSearchLoyalty | Disallow Search By Loyalty                       |  |
| 0                  | Enactor POS                                                           | Claim Customer Loyalty Points                      | ena           | tor.pos.AuthoriseClaimLoyaltyPoints      | enactor.pos.AuthoriseClaimLoyaltyPoints          |  |
| 0                  | Enactor POS                                                           | Claim Customer Loyalty Points                      | ena           | ctor.pos.ClaimLoyaltyPointsAllowed       | enactor.pos.ClaimLoyaltyPointsAllowed            |  |
| 2                  | Enactor POS                                                           | Customer Loyalty Account Enquiry                   | ena           | tor.pos.AuthorisesCustomerLoyaltyEnquiry | Authorises Customer Loyalty Enquiry              |  |
|                    | Enactor POS                                                           | Customer Loyalty Account Enquiry                   | ena           | tor.pos.CustomerLoyaltyEnquiryAllowed    | Customer Loyalty Enquiry Allowed                 |  |

This lists the privileges that are required to access some of the Loyalty-based functions:

| Package     | Process     | Function ID                  | Function Name      |
|-------------|-------------|------------------------------|--------------------|
| Enactor POS | Add Loyalty | enactor.pos.AddLoyaltyPoints | Add Loyalty Points |
|             | Points      | Allowed                      | Allowed            |

| Enactor POS | Add Loyalty    | enactor.pos.AuthorisesAddLo   | Authorises Add Loyalty  |
|-------------|----------------|-------------------------------|-------------------------|
|             | Points         | yaltyPoints                   | Points                  |
| Enactor POS | Claim          | enactor.pos.ClaimLoyaltyPoin  | enactor.pos.ClaimLoyalt |
|             | Customer       | tsAllowed                     | yPointsAllowed          |
|             | Loyalty Points |                               |                         |
| Enactor POS | Claim          | enactor.pos.AuthoriseClaimLo  | enactor.pos.AuthoriseCl |
|             | Customer       | yaltyPoints                   | aimLoyaltyPoints        |
|             | Loyalty Points |                               |                         |
| Enactor POS | Display        | enactor.pos.AllowLoyaltyDeta  | Allow loyalty details   |
|             | Loyalty        | ilsPrint                      | print                   |
|             | Account        |                               | •                       |
| Enactor POS | Do Capture     | enactor.pos.VoucherRedeemI    | Redeem Customer         |
|             | Loyalty        | nCaptureLoyaltyAllowed        | Voucher in Capture      |
|             | Account        |                               | Loyalty Allowed         |
| Enactor POS | Issue New      | enactor.pos.LoyaltyGenerateC  | enactor.pos.LoyaltyGene |
|             | Loyalty Card   | ardNumberAllowed              | rateCardNumberAllowed   |
| Enactor POS | Issue New      | enactor.pos.LoyaltyIssueNew   | Issue New Loyalty Card  |
|             | Loyalty Card   | CardAllowed                   | Allowed                 |
| Enactor POS | Issue New      | enactor.pos.AuthorisesLoyalty | Authorises Issue New    |
|             | Loyalty Card   | IssueNewCard                  | Loyalty Card            |
| Enactor POS | Loyalty        | enactor.pos.LoyaltyAccountTe  | Loyalty Account Tender  |
|             | Account        | nderAllowed                   | Allowed                 |
|             | Tender         |                               |                         |
| Enactor POS | Loyalty        | enactor.pos.AuthorisesLoyalty | Authorises Loyalty      |
|             | Account        | AccountTender                 | Account Tender          |
|             | Tender         |                               |                         |

Ensure that the selected User has the required privileges enabled by ticking on the necessary functions that are listed.

#### Select Save.

Now the user will be able to carry out all Loyalty-based functions in the POS.

### Menu Configuration

To run the Loyalty-based functions in the POS, the menu should be configured with the functions that are required by the user.

The Menu Maintenance application can be accessed through: Configuration -> System -> User Roles

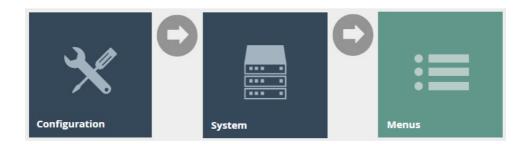

Select the appropriate menu (E.g., Sales Menu) that the Loyalty-based functions are to be added.

### Loyalty Basic Menu Functions

The basic functions of Loyalty can be configured in the existing Sales menu by adding a new folder named **Loyalty** and configuring the menu functions as required under this folder. Following is an example of a configured Sales Menu which contains all the basic Loyalty functions:

| Save       Save         You are editing menu ID SALE for menu set POS, role Sales Assistant, menu group Default Standard POS, locale -         Name         Menu Type                                                                                                    | Menu Maintenance |  |  |  |  |
|----------------------------------------------------------------------------------------------------|------------------|--|--|--|--|
|                                                                                                    |                  |  |  |  |  |
| Menu Type Tree 💌                                                                                                    |                  |  |  |  |  |
|                                                                                                    |                  |  |  |  |  |
| Menu Catagory Retail 💌                                                                                                    |                  |  |  |  |  |
| <ul> <li>SALE</li> <li>1 - Sales</li> <li>2 - Customers</li> <li>3 - Loyalty</li> <li>1 - Capture Loyalty</li> <li>2 - Loyalty Account Enquiry</li> <li>3 - New Loyalty Account</li> <li>4 - Add Loyalty Points</li> <li>8 - Back</li> <li>4 - Gift Cards</li> <li>5 - Receipts</li> <li>6 - QTY Sale</li> <li>7 - More</li> <li>8 - Back</li> <li>2 - Dept Sale</li> <li>3 - Voids</li> <li>4 - Returns</li> <li>5 - Discount / Overrides</li> <li>6 - Management</li> <li>7 - SignOff</li> </ul> |                  |  |  |  |  |

Following is an example of the Customer Loyalty Account Enquiry event of this menu:

| Menu Maintenance                                 |                                                                     |
|--------------------------------------------------|---------------------------------------------------------------------|
| Save 🔇 Cancel                                    |                                                                     |
| You are editing a button on 'SALE:SALES:MORE:LOY | ALTY'. Please update the button details                             |
| General Data                                     |                                                                     |
| Туре                                             | ⑧ Event ⊖ Menu Link                                                 |
| Event*                                           | Customer Loyalty Account Enquiry *                                  |
| ID*                                              | CustomerLoyaltyAccountEnquiry                                       |
| Button Label                                     | Loyalty Account Enquiry                                             |
| Button Message Id                                |                                                                     |
| Button Message Base                              |                                                                     |
| Image URL                                        |                                                                     |
| Pressed Image URL                                |                                                                     |
| Visibility Expression                            | #{priv:checkPrivilege('enactor.pos.CustomerLoyaltyEnquiryAllowed')} |
| Enabled Expression                               |                                                                     |
| Button Style                                     |                                                                     |
| Background Colour                                |                                                                     |

### Following are the details of the Loyalty-based events that can be configured:

| Event Name         | Description                      | Privileges                      |
|--------------------|----------------------------------|---------------------------------|
|                    | Allows the user to capture the   | No privileges are required.     |
| Capture Loyalty    | customer as a Loyalty customer   |                                 |
|                    | in the current transaction.      |                                 |
| Customers I sught. | Allows the user to enquire the   | enactor.pos.CustomerLoyaltyEn   |
| Customer Loyalty   | details of an existing customer  | quiryAllowed                    |
| Account Enquiry    | Loyalty account.                 |                                 |
| New Loyalty        | Allows to user to create a new   | enactor.pos.LoyaltyIssueNewCar  |
| Account            | Customer Loyalty account using   | dAllowed                        |
| Account            | the POS.                         |                                 |
|                    | Allows to manually add Loyalty   | enactor.pos.AddLoyaltyPointsAll |
| Add Loyalty Points | Points, for the current          | owed                            |
|                    | transaction using the POS, using |                                 |
|                    | the "Add Loyalty Points" reasons |                                 |
|                    | that have been configured.       |                                 |

The usage of some of these events is demonstrated in latter sections of this guide.

### Loyalty Tender Menu Functions

Redemption of Loyalty points can be done as a Tender option in the POS by configuring the Tender menu. Before making configurations in the menu itself, a Tender for this purpose must be configured. Configuring Tenders is covered in a separate How-to guide. Once a Tender is configured, navigate to the Menu Maintenance application, and select the Tender menu that you wish to add the Loyalty tender option to.

| Following is an example of a configured Tender Menu which contains Customer Loyalty: |
|--------------------------------------------------------------------------------------|
|--------------------------------------------------------------------------------------|

| Menu Maintenance                                                                                                    |                                 |                                        |
|----------------------------------------------------------------------------------------------------|---------------------------------|----------------------------------------|
| Save 🗴 Cancel                                                                                                    |                                 |                                        |
| ou are editing menu ID TENDER for menu set POS                                                                                                    | , role Sales Assistant - UK, me | enu group Fashion, locale English (UK) |
| Name                                                                                                    | TENDER                          |                                        |
| Menu Type                                                                                                    | Tree                            | Ψ                                      |
| Menu Catagory                                                                                                    | Retail                          | Ŧ                                      |
| <ul> <li>TENDER</li> <li>1 - Cash</li> <li>2 - Cards</li> <li>3 - Cheque</li> <li>4 - Vouchers</li> <li>5 - Customers</li> <li>1 - Credit Account</li> <li>2 - Deposit Account</li> <li>3 - Loyalty Account</li> <li>8 - Back</li> <li>6 - Foreign Currencies</li> <li>7 - More</li> <li>8 - Back</li> </ul> |                                 |                                        |

#### Following is an example of the Loyalty Account event of this menu:

| Menu Maintenance                                |                                                                                                    |
|-------------------------------------------------|----------------------------------------------------------------------------------------------------|
| Save Save                                       |                                                                                                    |
| You are editing a button on 'TENDER:CUSTOMERS'. | Please update the button details                                                                          |
| General Data                                    |                                                                                                    |
| Туре                                            | ● Event ⊖ Menu Link                                                                                       |
| Event*                                          | Loyalty Account Tender 👻                                                                                  |
| ID*                                             | LoyaltyAccountTender                                                                                      |
| Button Label                                    | Loyalty Account                                                                                           |
| Button Message Id                               |                                                                                                    |
| Button Message Base                             |                                                                                                    |
| Image URL                                       |                                                                                                    |
| Pressed Image URL                               |                                                                                                    |
| Visibility Expression                           | #{priv:checkPrivilege('enactor.pos.LoyaltyAccountTenderAllowed') && basket:testTenderApplicable('LA_UK')} |
| Enabled Expression                              |                                                                                                    |
| Button Style                                    |                                                                                                    |
| Background Colour                               |                                                                                                    |

Once the Loyalty Tender has been configured in the Tender Maintenance, the **Loyalty Account Tender** button should be configured to use the Loyalty Tender that has been configured.

To do this, click on the Data tab of the Loyalty Account Tender button and select from the dropdown the Loyalty Tender that has already been configured in the Tender Maintenance and click on Add as follows:

| Menu Maintenar       |                                                       |                                 |   |
|----------------------|-------------------------------------------------------|---------------------------------|---|
| Save 😣 Car           | cel                                                   |                                 |   |
| You are adding a new | button to 'TENDER'. Please fill in the button details |                                 |   |
| General Data         |                                                       |                                 |   |
|                      | -                                                     |                                 |   |
| Data                 |                                                       |                                 |   |
|                      |                                                       |                                 | A |
|                      | Name                                                  | Value                           |   |
|                      | Tender ID                                             | LA_ALL Loyalty Account All (LA) |   |
| + Add                | - <b>v</b>                                            |                                 |   |
|                      |                                                       |                                 |   |

This would allow the user to select the option of using loyalty points to redeem for the current transaction as a tender option in the tender menu.

**Note:** Make sure that the "enactor.pos.LoyaltyAccountTenderAllowed" privilege has been assigned to the user to allow Loyalty Account Tender.

The usage of this menu event is demonstrated in a latter section of this guide.

# **Customer Loyalty Configuration**

To use the Loyalty Scheme that was configured, a customer, a customer loyalty account and a customer loyalty card must be created. Before creating a customer loyalty card, the IIN range for the customer loyalty card must be configured to ensure that the card is identified as a loyalty card which is associated with the loyalty scheme created.

### Create a new IIN Range

To create a new IIN Range follow the below steps:

The IIN Range Maintenance application can be accessed through: Configuration -> Financial > IIN Ranges

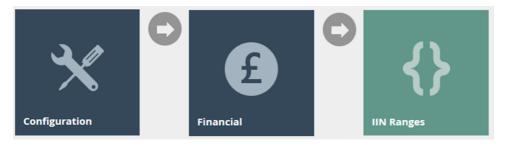

| Range Start        | Starts With 💌 |           |            |           | H                     |
|--------------------|---------------|-----------|------------|-----------|-----------------------|
| Range End          | Starts With 💌 |           |            |           |                       |
| linimum PAN Length |               |           |            |           |                       |
| laximum PAN Length |               |           |            |           |                       |
| Apply Filters S R  | eset Filters  |           |            |           |                       |
|                    |               | Range     | PAN Length | Card Type | Card Type Description |
| ∞ ≠ ⊡ ≞            |               | 1011-1011 | 8          | cura tipo | Gift Card US          |
| × • • •            |               | 1012-1012 | 8          |           | Loyalty US            |
| × • • •            |               | 1013-1013 | 8          |           | Customer Account US   |
| 0/D                |               | 1441-1441 | 8          |           | Gift Card UK          |
|                    |               | 1442-1442 | 8          |           | Loyalty UK            |
|                    |               | 1443-1443 | 8          |           | Customer Account UK   |
|                    |               | 5678-5678 | 8          |           | Gift Card US          |

```
    Page 1 of 1
    Page Size 10
    C
    C
    Create a new IIN Range
```

To create a new IIN Range, select **Create a new IIN Range** on the IIN Range Maintenance page.

Enter a **Start** and **End IIN Range** for the new customer loyalty card which will be a fixed value that indicates what type of card.

Enter the Minimum and Maximum PAN Length of the card.

According to the following configurations set, the card starting with the four digits "1212" and has a length of 8 digits is considered as a Customer Loyalty Card.

### E.g.: 12120001

| IIN Range Maintenance              |                          |
|------------------------------------|--------------------------|
| You are adding a new Range, please | enter the details below: |
| Range Start                        | 1212                     |
| Range End                          | 1212                     |
| Minimum PAN Length                 | 8                        |
| Maximum PAN Length                 | 8                        |
| 🗲 Back 🛉 Create                    |                          |

Select Create.

#### IIN Range – General Tab

The General tab captures the basic information of the new IIN Range.

| IIN Range Maintenance                            |                 |                |
|--------------------------------------------------|-----------------|----------------|
| Save Sancel                                      |                 |                |
| You are editing Range 1212-1212 for PAN length 8 | 4               |                |
| General Track Data Applicable Car                | ds              |                |
| Card Description*                                | Loyalty All     | 1              |
| Issuer Description                               | Loyalty All     | 2              |
| Payment Card Type                                | · · ·           |                |
| Second Payment Card Type                         | - •             |                |
| Embossed Digit Group Lengths (e.g. 4,6,12)       |                 |                |
| No LUHN Check Digit                              | 2 3             |                |
| Expiry Date Limit Check                          |                 |                |
| Country                                          | United Kingdom  | - 4            |
| Currency                                         | Pounds Sterling | <del>•</del> 5 |
| * Denotes Mandatory                              |                 |                |

#### Set the appropriate values on the **General** tab as follows:

| Configuration       | Description                                               |
|---------------------|-----------------------------------------------------------|
| Card Description    | Enter a User-Friendly, meaningful description by which to |
|                     | identify the Card Range in other locations of the Estate  |
|                     | Manager. Maximum 40 alphanumeric characters.              |
| Issuer Description  | Enter a User-Friendly identification of the Card Issuer.  |
|                     | Maximum 40 alphanumeric characters.                       |
| No LUHN Check Digit | Checkbox, if true indicates that no LUHN check should be  |
|                     | applied to this IIN Range (Last digit must otherwise      |
|                     | conform to LUHN Check calculation).                       |
| Country             | Select from a dropdown list of all configured Countries.  |

### IIN Range – Track Data Tab

The **Track Data** Tab is used to configure how the data of the card is to be read. Enter the value 2 for the Track Field, the PAN Length for the Length field and tick the Keyable option as shown below:

| Save 😣 Cancel                             |       |       |        |         |
|-------------------------------------------|-------|-------|--------|---------|
| are editing Range 1212-1212 for PAN lengt | h 8.  |       |        |         |
| General Track Data Applicable C           | ards  |       |        |         |
|                                           | Track | Start | Length | Keyable |
| PAN Attributes                            | 2     | 0     | 8      |         |
| Expiry Date Attributes                    | 0     | 0     | 0      |         |
| Start Date Attributes                     | 0     | 0     | 0      |         |
| Months Valid Attributes                   | 0     | 0     | 0      |         |
| lssue Number Attributes                   | 0     | 0     | 0      |         |
| ervice Code Attributes                    | 0     | 0     | 0      |         |
| ustom Attributes 1                        | 0     | 0     | 0      |         |
| Custom Attributes 2                       | 0     | 0     | 0      |         |
| ustom Attributes 3                        | 0     | 0     | 0      |         |
| Custom Attributes 4                       | 0     | 0     | 0      |         |

### IIN Range – Applicable Cards

The **Applicable Cards** Tab is used to configure the card related configurations for this IIN Range.

Make sure to tick on the Loyalty Card and Online Update checkboxes as shown below:

| IIN Range Maintenance           | 2                                                           | ? 11 | × |
|---------------------------------|-------------------------------------------------------------|------|---|
| Save Sancel                     |                                                             |      |   |
| You are editing Range 1212-1212 | for PAN length 8.                                           |      |   |
| General Track Data              | Applicable Cards                                            |      |   |
| Payment Card                    |                                                             |      | • |
| Cheque Card                     |                                                             |      | I |
| Loyalty Card                    |                                                             |      | I |
| External Loyalty Provider       |                                                             |      | I |
| Online Update                   | 2                                                           |      | L |
| Loyalty Scheme                  | - <b>*</b>                                                  |      | l |
| Tier Code                       | •                                                           |      | l |
| ETopUp Card                     |                                                             |      | I |
| ETop Up Product ID              |                                                             |      | l |
| ETop Up Product Group ID        |                                                             |      |   |
| Gift Card                       |                                                             |      |   |
| Gift Card Type                  | - <b>v</b>                                                  |      | * |
| Set the approp                  | riate values on the <b>Applicable Cards</b> tab as follows: |      |   |

| Configuration Description | Set the appropriate values on the <b>Applicable Cards</b> tab as follows: |             |  |  |  |  |  |  |  |
|---------------------------|---------------------------------------------------------------------------|-------------|--|--|--|--|--|--|--|
|                           | Configuration                                                             | Description |  |  |  |  |  |  |  |

| Loyalty Card  | Select checkbox, to enable the card for use as a Loyalty Card.                     |
|---------------|------------------------------------------------------------------------------------|
| Online Update | Select checkbox, to enable online update of loyalty accounts. It defaults to true. |

Select Save to successfully add the new IIN Range.

**Broadcast** the **IIN Range entity** to the desired device(s) to use this new IIN Range to create new Customer Loyalty Cards.

## Create a new Customer, Customer Loyalty Account and Customer Loyalty Card

Following setting up a loyalty scheme and an IIN range for the customer loyalty card, a customer, a customer loyalty account, and a customer loyalty card must be created. This can be done on the New Loyalty Account function in the POS:

- 1. Navigate to Sales -> More -> Loyalty and use the **New Loyalty Account** function in the menu.
- 2. Enter a new Customer Loyalty Card number which is within the IIN range that has been configured in the previous section (Eg:12120001, 12120002) This will be the new loyalty card that will be issued for the new loyalty customer and will be associated with both the new customer account and the customer loyalty account.
- 3. Enter the basic identification details of the new customer account and select OK.
- 4. Enter the address details of the new customer account and select OK.

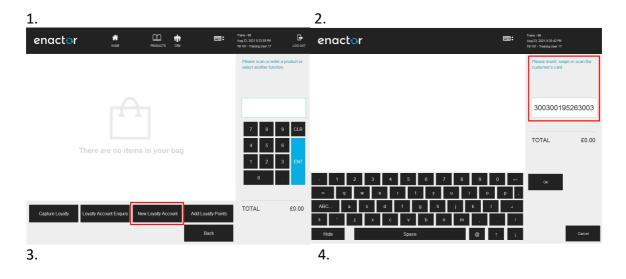

| enactor                                                                                                    |                                                                                                    | Trans - 66<br>Aug 23, 2021 8:37:59 PM<br>Till 107 - Training User 17        | enactor                                                                                                    | <b>===</b> \$   | Trans - 66<br>Aug 23, 2021 8:40-27 PM<br>Till 107 - Training User 17 |
|----------------------------------------------------------------------------------------------------|----------------------------------------------------------------------------------------------------|-----------------------------------------------------------------------------|----------------------------------------------------------------------------------------------------|-----------------|----------------------------------------------------------------------|
| Forename Andrew  Sumame Porter Organisation Title Mr  Initials  Sex Male  Date of Birth (ddirmiyy)                                                                     |                                                                                                    | Please enter the customer details<br>or select one of the search<br>options | Organisation       Address Line 1       SH R Rue Richeleu       Address Line 2       Address Line 3       Town       Quebec       Country       United Kingdom       Postcode                                                                 |                 | Please enter the customer's address                                  |
| 1     2     3     4     5     6       ••     q     w     e     r     t     y       ABC     a     s     d     f     g     y       8     '     z     x     c     v     b | 7         8         9         0         ←           u         i         o         p         ;           h         j         k         I         ↓           n         m         ,         ,         / | CK<br>Search By<br>Postcode                                                 | -     1     2     3     4     5     6     7     8     9       -     q     w     e     r     1     y     u     i     o       ABC     a     s     d     f     g     h     j     k     1       *     2     x     c     v     b     n     m     . | 0 ←<br>P ;<br>· | OK Clear Address                                                     |
| Hide Space                                                                                                    | @ † ↓                                                                                                    | Capture Loyalty Cancel                                                      | Hide Space @                                                                                                    | † 4             | Back Cancel                                                          |

- 5. Enter the contact details of the new customer account and select OK.
- 6. At this stage, the right loyalty scheme must be selected in association with this new customer account to a new customer loyalty account. Select the **Loyalty Scheme** and the **Loyalty Tier** to be applied to this customer and select **OK**.
- 7. If the new customer, customer loyalty account and the loyalty card have successfully been created; the loyalty customer's details will be displayed as shown below:

|   | 5.                                                                    |                                                               |           |   |         |          |     |               |                                                                               |         | 6.             |                     |        |                                                                      |              |
|---|-----------------------------------------------------------------------|---------------------------------------------------------------|-----------|---|---------|----------|-----|---------------|-------------------------------------------------------------------------------|---------|----------------|---------------------|--------|----------------------------------------------------------------------|--------------|
|   | enactor                                                               |                                                               |           |   |         |          |     | <b>===</b> \$ | Trans - 66<br>Aug 23, 2021 8:42:57 PM<br>Till 107 - Training User 17          |         | enactor        | ,                   |        | Trans - 68<br>Aug 23, 2021 8:43:36 PM<br>Till 107 - Training User 17 |              |
|   | Home Telephone                                                        | 42688774                                                      | 123       |   |         |          |     |               | Please enter the<br>telephone numb                                            |         | Loyalty Scheme | Loyalty Scheme UK 🗸 |        | Please select loyalt<br>tier.                                        | y scheme and |
|   | Work Telephone                                                        |                                                               |           |   |         |          |     |               | address.                                                                      |         | Loyalty Tier   | Bronze 🗸            |        | incr.                                                                |              |
|   | Mobile Phone                                                          |                                                               |           |   |         |          |     |               |                                                                               |         | L              |                     |        |                                                                      |              |
|   | Fax                                                                   |                                                               |           |   |         |          |     |               |                                                                               |         |                |                     |        |                                                                      |              |
|   | Email                                                                 | aporter@y                                                     | yahoo.com |   |         |          |     |               |                                                                               |         |                |                     |        |                                                                      |              |
|   | Allow internal marketing                                              |                                                               |           |   |         |          |     |               |                                                                               |         |                |                     |        | 7 8                                                                  | 9 CLR        |
|   | Allow external marketing                                              |                                                               |           |   |         |          |     |               | TOTAL                                                                         | £0.00   |                |                     |        |                                                                      |              |
|   |                                                                       |                                                               |           |   |         |          |     |               | TOTAL                                                                         | 20.00   |                |                     |        | 4 5                                                                  | 6            |
|   |                                                                       |                                                               |           |   |         |          |     |               |                                                                               |         |                |                     |        | 1 2                                                                  | 3 ENT        |
| h |                                                                       |                                                               |           |   |         | 1        | _   |               |                                                                               |         |                |                     |        | 0                                                                    |              |
| ł | - 1 2                                                                 | 3 4                                                           | 5         | 6 |         | 8        | 9   | → 0           | ок                                                                            |         |                |                     |        |                                                                      |              |
| ļ | ⇒ q w                                                                 | e                                                             | r t       | y | / u     | <u> </u> | •   | P ;           |                                                                               | -       |                |                     |        |                                                                      |              |
| ļ | ABC a                                                                 | s d                                                           | f         | 9 | h       | i 📘      | k 📘 | l a           |                                                                               |         | ок             |                     |        | TOTAL                                                                | £0.00        |
|   | 1 ' z                                                                 | x c                                                           | × .       | ь | n       | m        |     | . I.          |                                                                               |         |                |                     |        |                                                                      |              |
|   | Hide                                                                  |                                                               | Space     |   |         |          | @   | 1 1           | Back                                                                          | Cancel  |                |                     | Cancel |                                                                      |              |
| L | Customer: Mr An<br>Address: 34 N.<br>Queb<br>sued Loyalty Card: 95263 | 100300195263003<br>drew Porter<br>Rue Richelieu<br>ec G0A 1L0 |           |   | RODUCTS |          |     | f 100         | Trans 68<br>Araga 2018 64-21 PM 2<br>Felto T-many low 17<br>Select another fu | LOS OUT |                |                     |        |                                                                      |              |
|   | Sales                                                                 | Dept Sa                                                       | ale       |   | Voids   |          |     | Returns       | TOTAL                                                                         | £0.00   |                |                     |        |                                                                      |              |
|   | Discount / Overrides                                                  | Managen                                                       | nent      |   | SignOff |          |     | Total         | то                                                                            | TAL     |                |                     |        |                                                                      |              |

This new Loyalty Customer is now ready to carry out Loyalty-based transactions such as capturing and redeeming of Loyalty points.

# Capturing of Loyalty Points

Once a new customer is created who is associated to both a customer loyalty account and a loyalty card, sales transactions can be performed to capture loyalty points based on the Loyalty Scheme defined. Following steps describe of how to execute this using the POS:

Before or after adding products to the basket, the loyalty customer must be added to captured loyalty points.

- 1. Navigate to Sales -> More -> Loyalty and use the **Capture Loyalty** function in the menu.
- 2. The user will be prompted to enter a loyalty card number. **Enter the loyalty card number** and select **OK**.
- 3. Alternatively, select the Search By Name button.
- 4. The following screen will be displayed to confirm the Loyalty account. Select **OK** to confirm.
- 5. If the Loyalty account is successfully added, and it is ready for capture, the loyalty customer's details will be displayed along with the points earned from the products in the basket.

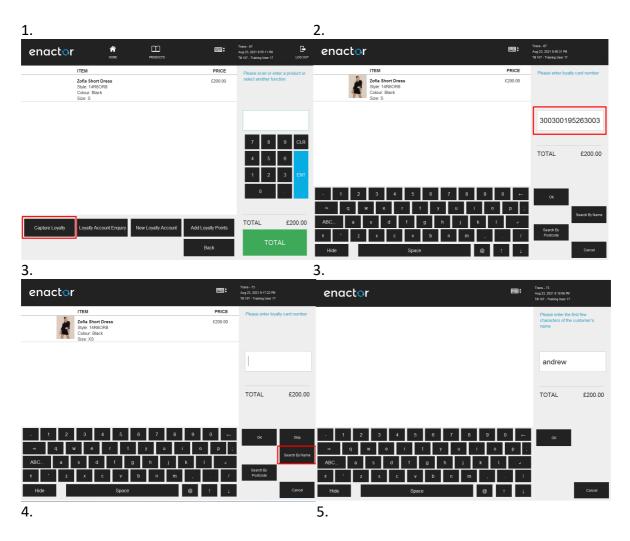

| enact                                        | or                                                            |                               |               | ÷      | Trans - 73<br>Aug 23, 2021 9:16:31 PM<br>Till 107 - Training User 17                                                                                                    | enactor                       | n nome                                                                                                    | PRODUCTS         | ÷                | Trans - 76<br>Aug 24, 2021 6:23:04 AM<br>Yill 107 - Training User 17 | LOG OUT        |
|----------------------------------------------|---------------------------------------------------------------|-------------------------------|---------------|--------|----------------------------------------------------------------------------------------------------|-------------------------------|----------------------------------------------------------------------------------------------------|------------------|------------------|----------------------------------------------------------------------|----------------|
| Customer:<br>Address:<br>Account Number:     | Andrew<br>34 N. Rue Richelieu<br>BC<br>Canada<br>G0A 1L0<br>e | Porter Account Status:        | Active        |        | Please confirm the loyalty account<br>details. Press OK to continue or<br>press cancel to return.                                                                                                    | Address: 34 N.                | drew Porter<br>Rue Richelieu<br>c CGA 1L0<br>ITEM<br>Zofia Short Dress<br>Style: JRR60R8<br>Colour: Black<br>Size: S |                  | PRICE<br>£200.00 | Please scan or ente<br>select another funct                          |                |
| Loyalty Scheme:<br>Loyalty Tier:<br>Balance: | o<br>Loyaity Scheme UK<br>Bronze<br>0                         | Points Rate:<br>Balance Date: | 100           |        | 7         8         9         CLR           4         5         6         1         1         2         3         ENT           0         .         .         .         .         .         .         .         .         .         .         .         .         .         .         .         .         .         .         .         .         .         .         .         .         .         .         .         .         .         .         .         .         .         .         .         .         .         .         .         .         .         .         .         .         .         .         .         .         .         .         .         .         .         .         .         .         .         .         .         .         .         .         .         .         .         .         .         .         .         .         .         .         .         .         .         .         .         .         .         .         .         .         .         .         .         .         .         .         .         .         .         . <td>[</td> <td>Loyally Points Earned</td> <td></td> <td>200</td> <td>7     8       4     5       1     2       0</td> <td>9 CLR<br/>6 ENT</td> | [                             | Loyally Points Earned                                                                                                |                  | 200              | 7     8       4     5       1     2       0                          | 9 CLR<br>6 ENT |
| ок                                           |                                                               | _                             | Print<br>Back | Cancel | TOTAL £200.00                                                                                                    | Sales<br>Discount / Overrides | Dept Sale<br>Management                                                                                              | Voids<br>SignOff | Returns<br>Total | TOTAL                                                                | £200.00        |

6. Select **Total** and complete the tender of this transaction. The customer loyalty account details will also be visible in the receipt as shown below:

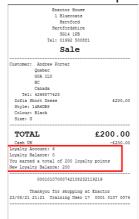

This is another way to verify that the captured loyalty customer has points added to their loyalty account based on the loyalty scheme configured.

# **Redeeming of Loyalty Points**

After Loyalty Customers have earned points to their Loyalty Accounts, they are able to redeem their available points as a tender option to pay for transactions. The rate at which these points can be redeemed is configured in the Loyalty Scheme that is defined. Following are the steps to redeem loyalty points during a transaction in the POS:

- 1. After adding the products to the basket, select on the **Total** function to navigate to the Tender menu. The available tender options will be displayed as shown below. Select **Customers**.
- 2. Select the **Loyalty Account** button to select the loyalty account that the user wishes to redeem points from.
- 3. The user will then be asked to enter a loyalty card number. **Enter the loyalty card number** or **Search by Name** as done when Capturing Loyalty. Select **OK**. The user will

then be navigated to a screen that will request for the amount that the customer wishes to redeem from the loyalty account. **Enter the amount** the customer wishes to redeem and select **OK**.

4. If the loyalty account and redeemed the point have been successfully added, the loyalty customer's details will be displayed along with the points redeemed.

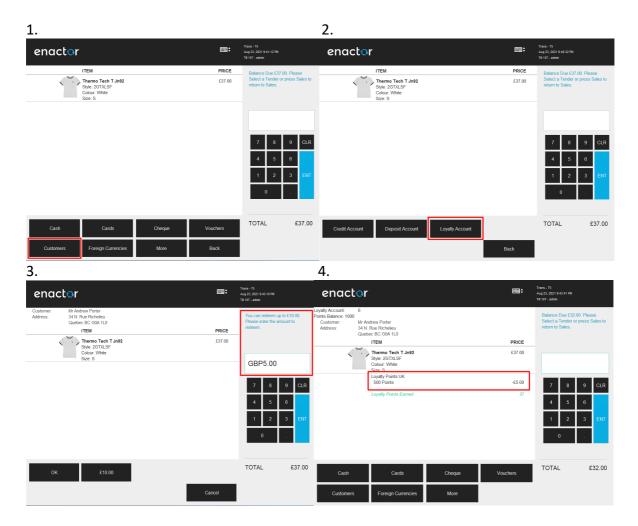

5. Once Cash or any other tender option is selected to complete the tender of this transaction, the customer loyalty account details will also be displayed in the receipt as shown below:

| Hertford                                                                                                    |                                                                        |  |  |  |
|----------------------------------------------------------------------------------------------------|------------------------------------------------------------------------|--|--|--|
| Hertfordshir                                                                                                    | e                                                                      |  |  |  |
| SG14 1PB                                                                                                    |                                                                        |  |  |  |
| Tel: 01992 500                                                                                                    | 881                                                                    |  |  |  |
| Sale                                                                                                    |                                                                        |  |  |  |
| Customer: Andrew Porter                                                                                                    |                                                                        |  |  |  |
| Quebec                                                                                                    |                                                                        |  |  |  |
| GOA 1L0                                                                                                    |                                                                        |  |  |  |
| BC                                                                                                    |                                                                        |  |  |  |
| Tel: 4268877423                                                                                                    |                                                                        |  |  |  |
| Thermo Tech T Jn92                                                                                                    | £37.00                                                                 |  |  |  |
| Style: 2GTXLSF                                                                                                    |                                                                        |  |  |  |
| Colour: White                                                                                                    |                                                                        |  |  |  |
| Size: S                                                                                                    |                                                                        |  |  |  |
| TOTAL                                                                                                    | £37.00                                                                 |  |  |  |
|                                                                                                    | 137.00                                                                 |  |  |  |
| Loyalty Points UK                                                                                                    | 237.00                                                                 |  |  |  |
| Loyalty Points UK<br>500 Points                                                                                                    | -£5.00                                                                 |  |  |  |
|                                                                                                    |                                                                        |  |  |  |
| 500 Points<br>Cash UK                                                                                                    | -£5.00                                                                 |  |  |  |
| 500 Points                                                                                                    | -£5.00                                                                 |  |  |  |
| 500 Points<br>Cash UK<br>Coyalty Account: 6<br>Coyalty Balance: 1,000                                                                                                    | -£5.00<br>-£32.00                                                      |  |  |  |
| 500 Points<br>Cash UK<br>Coyalty Account: 6<br>Coyalty Balance: 1,000<br>Cou earned a total of 37 loya                                                                                   | -£5.00<br>-£32.00<br>lty points                                        |  |  |  |
| 500 Points<br>Cash UK<br>Loyalty Account: 6<br>Loyalty Balance: 1,000<br>fou earned a total of 37 Loya<br>fou used a total of 500 loyal                                                  | -£5.00<br>-£32.00<br>lty points                                        |  |  |  |
| 500 Points<br>Cash UK<br>Oyalty Account: 6<br>oyalty Balance: 1,000<br>ou earned a total of 37 loya<br>ou used a total of 500 loyal<br>ew Loyalty Balance: 537                           | -£5.00<br>-£32.00<br>lty points                                        |  |  |  |
| 500 Points<br>Cash UK<br>Loyalty Account: 6                                                                                                    | -£5.00<br>-£32.00<br>lty points<br>ty points                           |  |  |  |
| S00 Points<br>Cash UK<br>Cygalty Account: 6<br>Cygalty Balance: 1,000<br>Gou escal at ottal of 37 loya<br>fou used a tottal of 500 loyal<br>New Loyalty Balance: 537<br>uuth User: admin | -£5.00<br>-£32.00<br>lty points<br>ty points<br>32121220<br>at Enactor |  |  |  |

This is another way to verify that the points have been redeemed from the customer loyalty account based on the loyalty scheme configured.

# About This Document

©2021 Enactor Ltd

All documents produced by Enactor Ltd are supplied to customers subject to Copyright, commercial confidentiality and contractual agreements and must not be copied or transferred without permission.

The amendment history of this document can be found in the table below.

# **Current Document Version information**

### **Document Context**

This document is part of the Enactor Product Documentation Series. All Enactor products include a comprehensive documentation set designed to improve understanding of the product and facilitate ease of use.

### **Document Inquiries**

At Enactor we aspire to producing the highest quality documentation to reflect and enhance the quality of our product. If you find that the document is inaccurate or deficient in any way, please assist us in improving our standard by letting us know.

For matters of document quality or any other inquiries regarding this document please contact:

By Email: documentation@enactor.co.uk

# **Document History**

The following versions of the document have been produced:

| VERSIO | N STATUS | ISSUE<br>DATE | AUTHOR | REASON FOR ISSUE  |
|--------|----------|---------------|--------|-------------------|
| 1.0    | Initial  |               |        | Initial version   |
|        | Draft    |               |        |                   |
| 1.0    | Review   |               |        | Reviewed Document |